# LabVIEW™ 发行说明

## LabVIEW 2010

发行说明包含 LabVIEW 安装说明和 LabVIEW 的操作系统要求。

如升级 LabVIEW 的前期版本, 安装 LabVIEW 2010 前应阅读软件升级包中的 LabVIEW 升 级说明。如需转换前期版本的 Ⅵ, 在 LabVIEW 2010 中使用, 必须阅读相关注意事项。

安装 LabVIEW 前, 应阅读本文档的*系统要求*部分, 然后按照安装 LabVIEW 2010 中的说明 进行安装。安装 LabVIEW 后, 请阅读参考资料部分, 了解 LabVIEW 入门知识。

# 目录

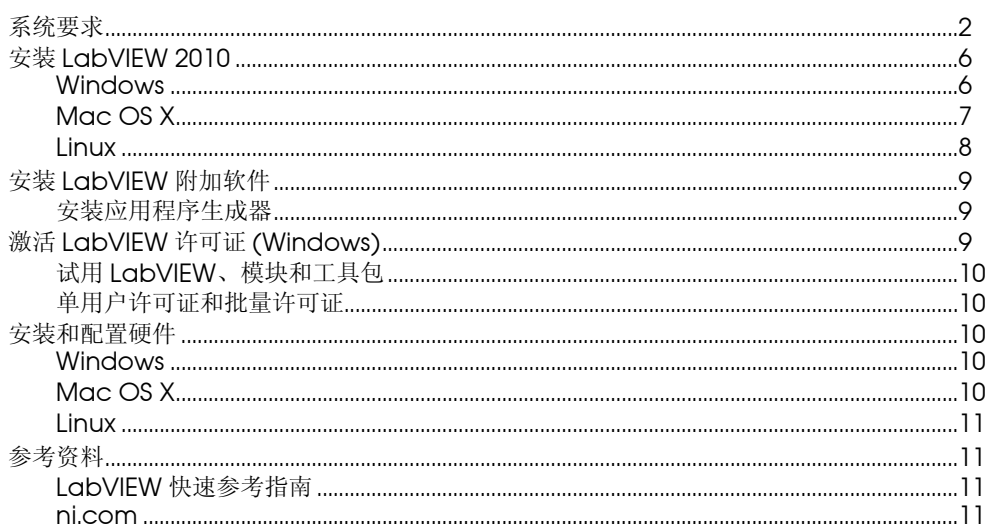

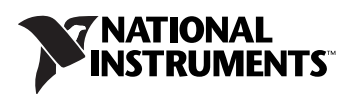

<span id="page-1-0"></span>表 [1](#page-1-1) 为运行 LabVIEW 2010 的操作系统要求。

<span id="page-1-1"></span>

| 系统平台 | 磁盘空间和系统要求                                                                                                    | 重要说明                                                                                                    |
|------|----------------------------------------------------------------------------------------------------|----------------------------------------------------------------------------------------------------|
| 所有平台 | 运行 LabVIEW 至少需要<br>256 MB 的内存。 NI 建议使用<br>1 GB 或以上的内存。<br>运行 LabVIEW 至少需要<br>1024 × 768 像素的屏幕分辨率。<br>部署 LabVIEW 生成的应用程序<br>时, LabVIEW 运行引擎至少需<br>要 64 MB 的内存, 屏幕分辨率<br>至少为 800 × 600 像素。 NI 建议<br>使用 256 MB 以上的内存且屏幕<br>分辨率至少为 1024 x 768 像素。 | LabVIEW 和 <i>LabVIEW 帮助</i> 包含 16 位彩色<br>图形。 LabVIEW 至少需要 16 位彩色配置。<br>如需搜索 PDF 格式的 LabVIEW 用户手册,<br>必须安装 Adobe Reader。<br>LabVIEW 使用专用目录存放临时文件。 NI 建<br>议预留磁盘空间存放临时文件。如需查看或修<br>改临时目录,可选择 <b>工具 » 选项</b> ,在 <b>类别</b> 列表<br>中选择路径。 如 LabVIEW 在运行时意外中<br>止,可在临时目录中保存文件。删除该目录中<br>的旧文件可释放磁盘空间。<br>(Windows) 默认临时目录为系统临时目录<br>(例如, C:\Documents and Settings\<br>User\Local Settings\Temp).<br>(Mac OS X) Mac OS X 10.5.x 默认临时目录<br>为/private/var/folders/xxx/xxx/<br>TemporaryItems,其中 xxx 是每次登录时<br>的安全随机用户名。<br>(Linux) 默认临时目录为 / tmp。 |

表 **1** LabVIEW 2010 的系统要求

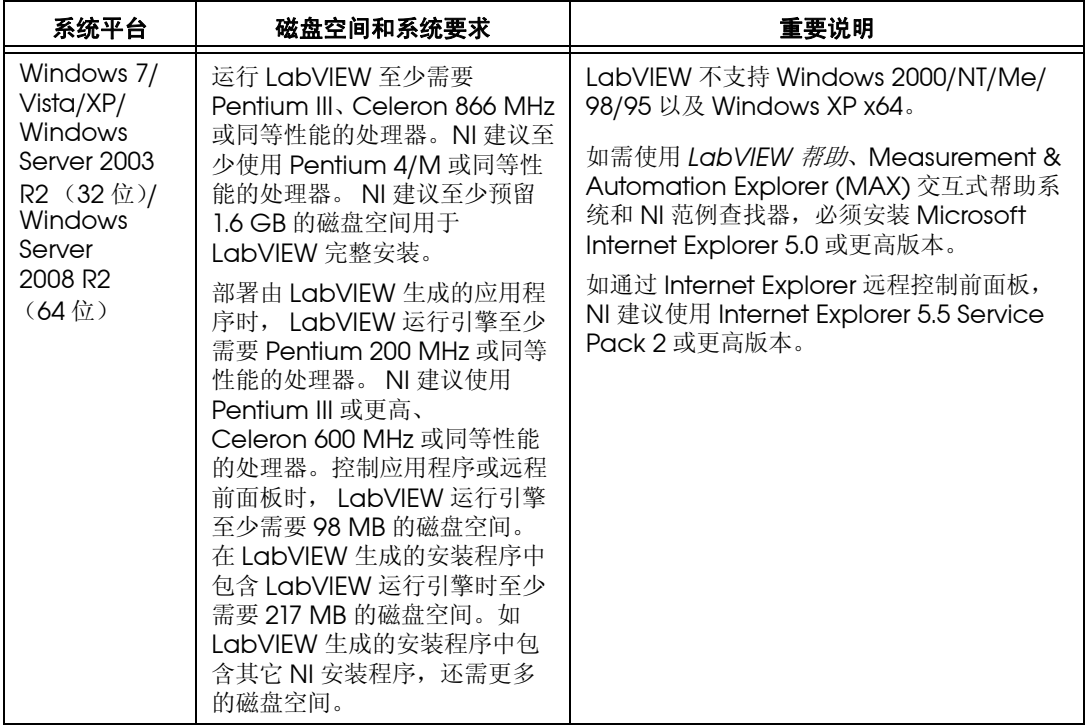

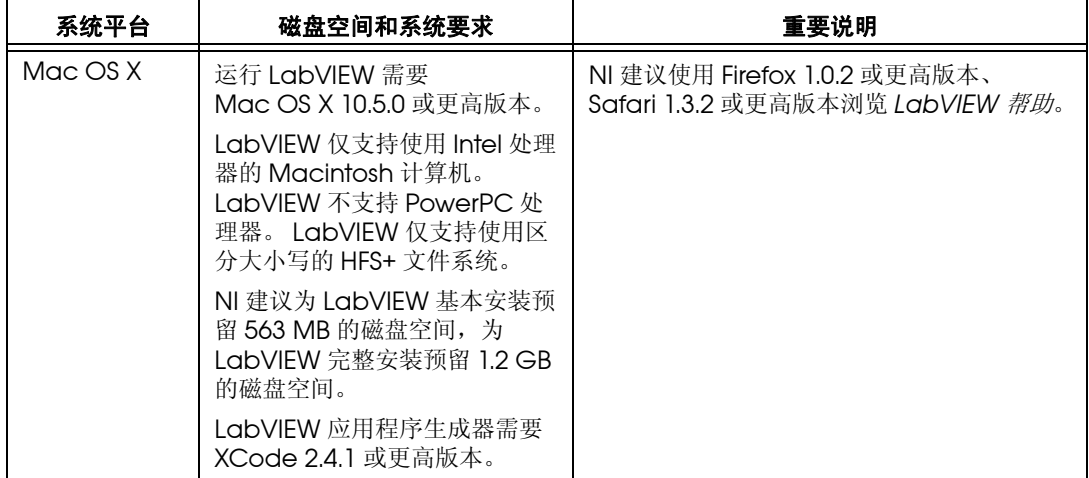

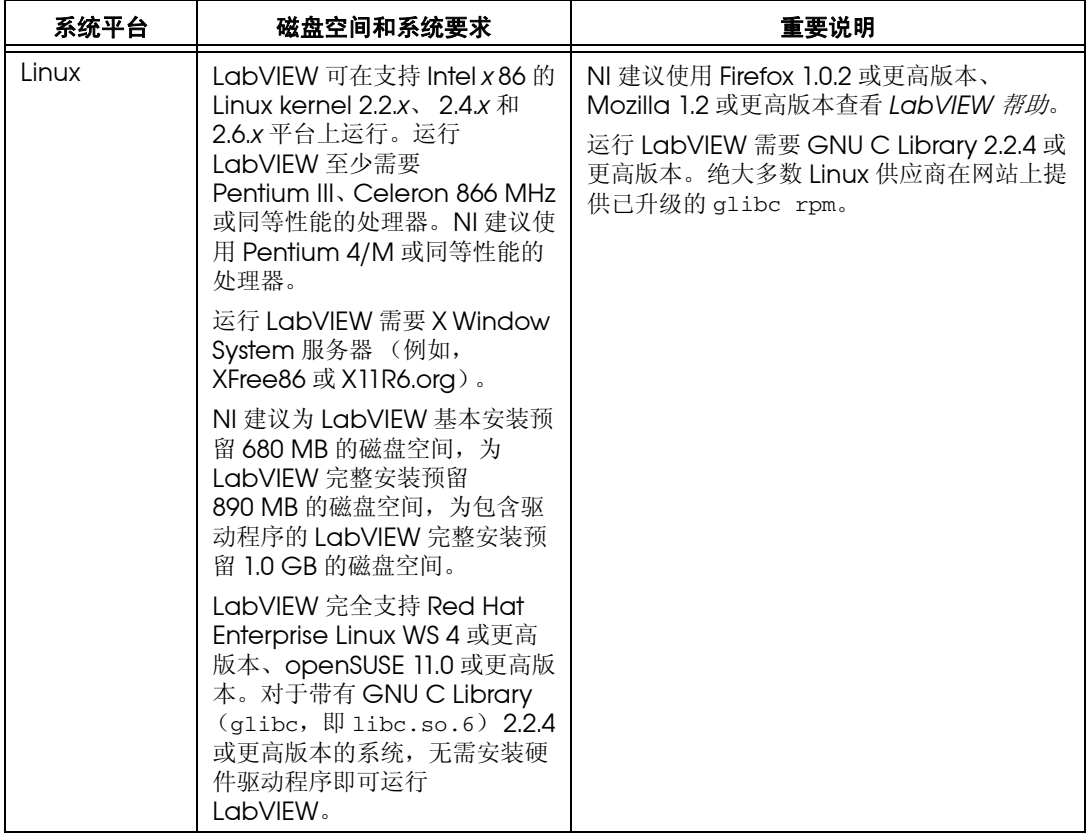

## <span id="page-5-0"></span>安装 **LabVIEW 2010**

如在安装过程中出现错误,请访问 NI 网站 [ni.com/support](http://www.ni.com/cgi-bin/redirect.cgi?dest=infcoprod&src=lvhelp&openagent&code=rdbp04)。

## <span id="page-5-1"></span>**Windows**

LabVIEW 开发平台 DVD 包含 LabVIEW 以及下列块和工具包。

#### 数据管理和报表

- Database Connectivity 工具包
- DataFinder 工具包
- Internet 工具包
- Report Generation Toolkit for Microsoft **Office**

#### 嵌入式 (移动和机器人)

- Mobile 模块
- Robotics 模块

#### **FPGA**

- 用于除 Virtex-II 以外的 FPGA 设备的编译工 具
- 用于 Virtex-II FPGA 设备的编译工具
- FPGA Compile Farm 工具包
- FPGA 模块

#### 图像采集和图像处理

• Vision Development 模块

#### 工业监控

- Datalogging and Supervisory Control 模块
- Touch Panel 模块

#### 交互式数据记录和测量

• LabVIEW SignalExpress

#### 运动控制

- NI Motion Assistant
- NI SoftMotion 模块

#### 实时

- Real-Time Execution Trace 工具包
- Real-Time 模块

#### 信号处理、分析和数学

- Adaptive Filter 工具包
- Advanced Signal Processing 工具 句.
- Diaital Filter Desian 工具包
- MathScript RT 模块
- Sound and Vibration

#### 控制与仿真

- Control Design and Simulation 模 块
- PID and Fuzzy Logic 工具包
- Simulation Interface 工具包
- System Identification 工具包

#### 软件开发和部署

- Desktop Execution Trace 工具包
- Statechart 模块
- Unit Test Framework 工具包
- VI Analyzer 工具包

通过 LabVIEW 开发平台 DVD 可安装已购买的附加软件。如需在购买前试用附加软件,可通 过 LabVIEW 开发平台 DVD 安装。免费试用期为 30 天。

请按照以下步骤在 Windows 中安装 LabVIEW。

- 1. 使用管理员或具有管理员权限的用户帐户登录。
- 2. 安装前关闭所有自动病毒检测程序,某些病毒检测程序会影响软件的安装。
- 3. 插入第 1 张 LabVIEW 开发平台 DVD。

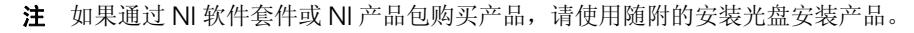

4. 按照屏幕上显示的说明安装并激活 LabVIEW 以及模块或工具包。

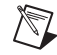

 $\mathbb N$ 

注 安装某些产品时,需满足附加系统要求。选择产品列表中的产品时,必须确保计算机 满足窗口下方说明部分列出的附加要求。

- 5. (可选)按照屏幕上显示的说明安装 NI 产品的驱动程序。详细信息见本文档的*[安装和配](#page-9-2) [置硬件](#page-9-2)*部分。
- 6. (可选)安装 LabVIEW 开发平台 DVD 不包含的附加软件。详细信息见本文档的[安装](#page-8-0) *[LabVIEW](#page-8-0)* 附加软件部分。
- 7. 安装完成后,打开之前关闭的病毒检测程序。
- 8. (可选)安装并配置 NI 硬件。详细信息见本文档的*[安装和配置硬件](#page-9-2)*部分。
- 9. 关于 LabVIEW 入门和使用 LabVIEW 的详细信息见本文档的*[参考资料](#page-10-1)*部分。

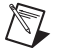

注 如果安装了 Windows Vista 或 Windows XP, 在第一次打开 LabVIEW 或 NI 范例杳 找器时,将出现安全警报对话框。如选择继续阻止该程序,LabVIEW VI 服务器、 LabVIEW Web 服务器以及 LabVIEW 中编写的服务器都无法接收远程计算机的连接。如 选择忽略安全隐患,不再阻止该程序,则可使用 LabVIEW 的所有功能。如需更多关于该 问题的详细信息,请访问 NI 网站 [ni.com/info](http://www.ni.com/cgi-bin/redirect.cgi?dest=infcoprod&src=lvhelp&openagent&code=expm69),输入信息代码 expm69 查询。

如需更改现有 LabVIFW 安装或卸载 LabVIEW 2010,可打开控制面板, 在"添加或删除程 序 " 中选择 **NI** 软件。更改安装组件时,可显示 NI 软件列表。在列表中选择产品,可添加或 删除产品的组件以及卸载整个产品。按 <Shift> 或 <Ctrl> 键可同时选定和卸载多个产品。单 击卸载按钮,可卸载所有选定的产品。

## <span id="page-6-0"></span>**Mac OS X**

按照下列步骤,在 Mac OS X 中安装 LabVIEW。

- 1. 安装前关闭所有自动病毒检测程序,病毒检测程序可影响软件的安装。
- 2. 插入 LabVIEW 2010 安装 CD。
- 3. 运行相应的安装程序。

可选择下列 LabVIEW 2010 安装模式:

- **Easy Install** 一安装所有 LabVIEW 2010 文件 (包括 LabVIEW、 NI-488.2 和 NI-VISA 驱动程序)。该模式为 LabVIEW 的默认安装模式。
- **Custom Install** -用户自行选择需要安装的文件。在 **Installation Type** 页面中单击 **Customize** 按钮,进行自定义安装。自定义安装时必须选择 **LabVIEW 2010** 组件, 安装运行 LabVIEW 2010 所需的核心 LabVIEW 文件。
- 4. 按照屏幕上显示的说明进行操作。
- 5. 安装完成后,打开之前关闭的病毒检测程序。
- 6. (可选)安装 LabVIEW 附加软件。详细信息见本文档的安装 *[LabVIEW](#page-8-0)* 附加软件部分。
- 7. (可选)安装并配置 NI 硬件。详细信息见本文档的*[安装和配置硬件](#page-9-2)*部分。
- 8. 关于 LabVIEW 入门和使用 LabVIEW 的详细信息见本文档的*[参考资料](#page-10-1)*部分。

必须在默认目录下安装 LabVIEW,安装完成后可移动 LabVIEW 2010 目录。如移动 LabVIEW 2010 文件夹至非默认目录,则无法卸载 LabVIEW 或删除该目录。必须恢复 LabVIEW 2010 文件夹至默认目录,才能进行相关操作。

如需卸载 LabVIEW 2010,可在终端的 shell 中运行安装盘中的 Uninstall.sh shell 脚本文 件。脚本文件可提示用户删除卸载 LabVIEW 所需的文件。如需保留已修改或添加至 LabVIEW 2010 目录的文件, 卸载 LabVIFW 2010 前应将文件移动至其它地址。

## <span id="page-7-0"></span>**Linux**

按照下列步骤,在 Linux 中安装 LabVIEW。

- 1. 使用 root 帐户登录系统。
- 2. 插入 LabVIEW 2010 安装 CD。使用 mount/mnt/cdrom 命令安装 CD。在某些系统中, 可自动安装 CD。
- 3. 如需使当前目录转换为安装 CD 目录,应输入下列命令: cd /mnt/cdrom
- 4. 如需运行安装脚本,应输入以下命令:
	- sh ./INSTALL
- 5. (可选)安装 LabVIEW 附加软件。详细信息见本文档的安装 *[LabVIEW](#page-8-0)* 附加软件部分。
- 6. (可选)安装并配置 NI 硬件。详细信息见本文档的*[安装和配置硬件](#page-9-2)*部分。
- 7. 关于 LabVIEW 入门和使用 LabVIEW 的详细信息见本文档的*[参考资料](#page-10-1)*部分。

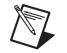

注 用于 Mac OS X 和 Linux 的 Academic Site License 安装 CD 格式为 Mac Extended HFS+。在 Linux 系统中, 如果无法访问 Academic Site License 安装 CD, 可使用下列命令之一:

mount -t hfsplus /dev/scd0 /mnt/cdrom mount -t hfsplus /dev/scd0 /media/cdrom

INSTALL 脚本可在 /usr/local 目录中安装 LabVIEW。该脚本还可选择性地运行 NI-VISA 和 NI-488.2 驱动程序的安装脚本。 INSTALL 脚本在支持 .rpm 格式的系统上使用 rpm 安装 LabVIEW, 或直接在其它系统中提取 rpm 存档文件。如需手动安装文件, 可在 Red Hat 或 其它基于 rpm 的系统中使用 rpm (或基于 GUI rpm 的安装工具), 在不包含 rpm 的系统中可 使用 LabVIEW 安装 CD 中 bin 目录下的工具。

如在默认位置安装 Netscape、 Mozilla 或 Firefox, LabVIEW 安装程序可自动安装浏览器 插件,以便通过 Web 浏览器远程控制前面板。此外,也可手动安装浏览器插件。首先安装 LabVIEW 运行引擎, 然后复制 /usr/local/lib/LabVIEW-2010/LV2010NPlugin.so 至 浏览器插件目录 (例如, /usr/lib/netscape/plugins、 /usr/lib/mozilla/plugins 或 /usr/lib/firefox/plugins)手动安装浏览器插件。

关于自定义安装说明和其它信息,见 /mnt/cdrom 目录下的 README.html 或 README.txt。

## 在 **Linux** 上运行 **LabVIEW** 时的常见错误

下表为在 Linux 上运行 LabVIEW 时可能出现的错误。

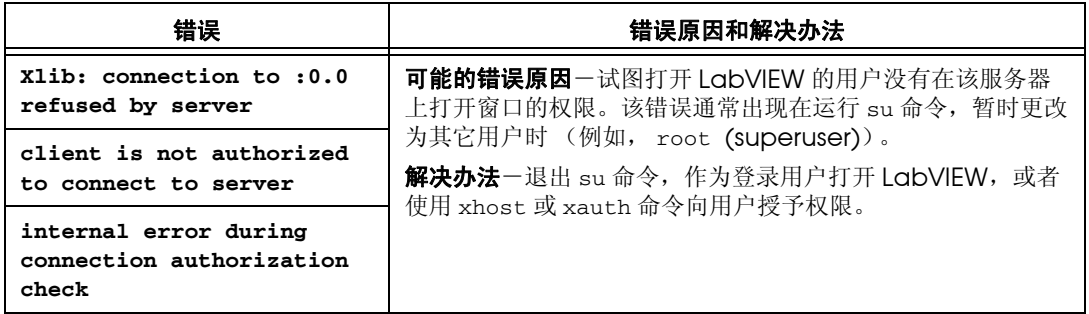

如需更多关于在 Linux 上打开 LabVIEW 时可能出现的其它错误的详细信息,请访问 NI 网站 [ni.com/support](http://www.ni.com/cgi-bin/redirect.cgi?dest=infcoprod&src=lvhelp&openagent&code=rdbp04)。

<span id="page-8-0"></span>部分 LabVIEW 开发平台 DVD 不包含的工具包版本与 LabVIEW 2010 不兼容。安装不兼容 的工具包可能导致工具包或 LabVIEW 的某些功能工作异常。通过 LabVIEW 开发平台 DVD 安装的模块和工具包可确保与 LabVIEW 2010 兼容。按照下列说明,安装 LabVIEW 开发平 台 DVD 未包含的模块和工具包。

按照下列步骤, 安装 LabVIEW 附加软件。

- 1. 请登录 NI 网站 [ni.com/info](http://www.ni.com/cgi-bin/redirect.cgi?dest=infcoprod&src=lvhelp&openagent&code=compat) 输入信息代码 compat,确定 LabVIEW 附加软件与当前 版本 LabVIEW 是否兼容。
- 2. 安装前关闭所有自动病毒检测程序,病毒检测程序可影响软件的安装。
- 3. 插入 LabVIEW 附加软件安装 CD,按照屏幕上显示的说明进行操作。
- 4. 安装完成后,打开之前关闭的病毒检测程序。

如需更多关于 NI 附加软件的详细信息,请访问 NI 网站 [ni.com/labview/family](http://www.ni.com/cgi-bin/redirect.cgi?dest=infcoprod&src=lvhelp&openagent&code=exgha8)。

#### <span id="page-8-1"></span>安装应用程序生成器

**(Windows)** 应用程序生成器随 LabVIEW 同时安装。如激活 LabVIEW 专业版开发系统,激活 LabVIEW 时可同时激活应用程序生成器。如激活 LabVIEW 基础软件包或完整版开发系统, 则必须单独购买和激活应用程序生成器。

**(Mac OS X** 和 **Linux)** 应用程序生成器与 LabVIEW 专业版开发系统同时安装。如安装 LabVIEW 基础软件包或完整版开发系统,则必须单独购买应用程序生成器。

请登录 NI 网站 ni .com/info 输入信息代码 exd8vy, 访问升级配置指南和购买应用程序生成 器。

## <span id="page-8-2"></span>激活 **LabVIEW** 许可证 **(Windows)**

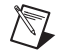

#### 注 (**Mac OS X** 和 **Linux**) LabVIEW 无需激活。

NI 使用的许可证激活机制可更好地支持试用版软件、启用附加软件功能以及大型组织中的许 可证管理。如需更多关于 NI 软件许可证的详细信息,请访问 [ni.com/license](http://delta.ni.com/nilg/jsp/customer_activate_initial.jsp),查询常见问 题、资源共享和技术支持。

在安装过程中可激活已购买的 LabVIEW、模块和工具包的许可证。如未激活模块或工具包的 许可证,再次运行时产品处于试用版模式。安装产品后,第一次运行产品时可获得 30 天的试 用期。试用期结束后,必须激活合法的许可证才能继续使用产品。

通过软件包中所有权证书上的序列号可激活产品许可证。如软件包中未包含所有权证书,可在 产品装箱单或发货标签上获得产品序列号。如已购买要激活的产品,也可通过前期版本产品的 序列号进行激活。可通过下列任意方式激活 LabVIEW 许可证:

- 在安装过程中,输入序列号完成安装和激活。
- 打开试用版模式 LabVIEW,单击 LabVIEW 对话框中的激活产品按钮。
- LabVIEW在试用模式运行时,可选择帮助**»**激活**LabVIEW**组件,或开始**»**程序**»National Instruments»NI** 许可证管理器,打开 NI 许可证管理器。许可证激活在重启 LabVIEW 后 生效。

如安装过程中未激活 LabVIEW、模块或工具包,运行 LabVIEW 时, LabVIEW 可提醒用户 进行激活。激活所有已安装 LabVIEW 产品后,则不再显示该提示。

## <span id="page-9-0"></span>试用 **LabVIEW**、模块和工具包

在 30 天免费试用期内,可使用 LabVIEW 专业版开发系统的所有工具、 VI 和函数、帮助文 件、范例,以及所有模块和工具包。

模块或工具包的试用期结束后,不能进行下列操作:

- 运行模块或工具包中的 VI。
- 运行使用模块或工具包 VI 的 VI。
- 通过使用模块或工具包 VI 的 VI 创建可执行文件或共享库。
- 访问随模块或工具包同时安装的菜单、工具或选板。

安装试用版模块或工具包时,可同时安装模块或工具包的帮助文件。 30 天试用期结束后,模 块或工具包的帮助文件不会消失。此外, 30 天试用期结束后, NI 范例查找器中可显示所有模 块和工具包相关的范例。如需删除帮助和范例,必须卸载模块或工具包。

运行试用模式的 LabVIEW 时,可使用专业版开发系统的功能。购买并激活 LabVIEW 许可证 后,可使用已购买的开发系统的完整功能。例如,如果使用仅在专业版开发系统中可用的工具 创建 VI,购买并激活完整版开发系统的许可证后,则无法运行使用专业版发开系统创建的 VI。

#### <span id="page-9-1"></span>单用户许可证和批量许可证

LabVIEW 支持单用户许可证和批量许可证。单用户许可允许单个用户使用 LabVIEW。单用 户许可证允许多个用户使用一台计算机上的 LabVIEW,或单个用户在至多三台计算机上使用 LabVIEW。如购买五个或五个以上相同的产品、获得批量许可证协议和附加批量许可证软 件,可使用批量许可证。每台使用 LabVIEW 的计算机必须通过许可证服务器获取有效的许可 证。如需更多关于单个或批量许可证协议的详细信息,请访问 NI 网站 [ni.com/license](http://delta.ni.com/nilg/jsp/customer_activate_initial.jsp)。

## <span id="page-9-2"></span>安装和配置硬件

安装 LabVIFW 软件后,可开始安装 NI 硬件所需的驱动程序。所有 NI 设备均包含使用设备所 需的驱动程序。 LabVIEW 附带的驱动程序与设备附带的驱动程序的版本可能不同。如系统中 的硬件使用最新的驱动程序,可使 LabVIEW 发挥最佳性能。如使用 NI-DAQ 7.0 或更高版 本,请参考 *NI-DAQ Readme*,查找在系统中使用数据采集设备所需的驱动程序。

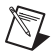

注 NI 定期更新设备驱动程序。如需下载最新的驱动程序,请登录 NI 网站 [ni.com/info](http://www.ni.com/cgi-bin/redirect.cgi?dest=infcoprod&src=lvhelp&openagent&code=exyckh),输入信息代码 exyckh 下载驱动程序。

安装设备驱动程序后才可安装和配置 NI 硬件。

## <span id="page-9-3"></span>**Windows**

NI 设备驱动程序光盘中包含使用所有 NI 硬件所需的驱动程序和其它软件。通过 MAX 可确认 LabVIEW 是否已识别设备、配置附件和设备的设置以及运行测试面板进行设备功能测试 (例如,采集信号和生成信号)。选择开始 **»** 程序 **»National Instruments»Measurement & Automation**,或双击桌面上的 Measurement & Automation 图标运行 MAX。

按照设备随附的安装说明,安装和配置 NI 设备。

## <span id="page-9-4"></span>**Mac OS X**

默认状态下, LabVIEW 安装程序为 GPIB 接口安装 NI-VISA 和 NI-488.2 驱动程序。

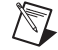

注 **(Mac OS X)** LabVIEW 暂不支持全部 NI-DAQmx 驱动程序。在 Mac OS X 中, NI-DAQmx Base 可提供部分 NI-DAQmx 的功能。可访问 NI 网站 [ni.com/info](http://www.ni.com/cgi-bin/redirect.cgi?dest=infcoprod&src=lvhelp&openagent&code=exf8fb),输入信 息代码 exf8fb 下载 NI-DAQmx Base。

## <span id="page-10-0"></span>**Linux**

LabVIEW 安装程序可提示用户为 GPIB 接口安装 NI-VISA 和 NI-488.2 驱动程序。选择驱动程 序后, LabVIEW 可自动安装相应的驱动程序。

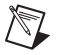

注 LabVIEW 不支持 GPIB-1014 系列 (VME) 设备和前期 GPIB-SCSI 设备, LabVIEW 支 持 GPIB-SCSI-A 设备。

Linux 版 NI-DAQmx 可支持若干种 PXI、 PCI 和 SCXI 数据采集设备关于支持 NI-DAQmx 的 设备的完整列表,见 *NI-DAQmx Readme for Linux*。安装 Linux 版 NI-DAQmx 的驱动程序 后,参见 /usr/local/natinst/nidaqmx/docs/ConfigurationGuide.html 中的 *NI-DAQmx for Linux Configuration Guide*,获取测试和配置 NI DAQ 设备的相关信息。

Linux 版的 NI-DAQmx Base 支持若干种 NI USB 数据采集设备。关于支持 NI-DAQmx Base 的 设备的完整列表,见 *Readme for NI-DAQmx Base* 。驱动程序的文档安装在 /usr/local/ natinst/nidaqmxbase/documentation 目录。关于 NI-DAQmx Base 的详细信息见 *LabVIEW* 帮助。

## <span id="page-10-1"></span>参考资料

如需了解更多关于 LabVIEW 的详细信息,请参阅下列资源 (包括新功能与升级、编程概念 与分步指导以及已知问题)。

## <span id="page-10-2"></span>**LabVIEW** 快速参考指南

LabVIEW 快速参考指南包含使用 LabVIEW 的各个阶段 (从安装到高级开发)所需的资源。 还可参考 *LabVIEW* 入门指南、*LabVIEW* 升级说明、*LabVIEW* 帮助和其它相关的 LabVIEW 打印文档。

## <span id="page-10-3"></span>**ni.com**

访问 [ni.com/labviewzone](http://www.ni.com/cgi-bin/redirect.cgi?dest=infcoprod&src=lvhelp&openagent&code=exfsuk) 可获取网络资源 (包括范例 VI) 和论坛。

LabVIEW, National Instruments, NI, ni.com, National Instruments 公司标识,以及鹰形标识均为 National Instruments Corporation 的商标。关于其它 National Instruments 商标,请访问<br>为 National Instruments Corporation 的商标。关于其它 National Instruments 商标,讲访问<br>n